# HƯỚNG DẦN XÉT TỐT NGHIỆP THCS

## (Dành cho cấp trường THCS)

## **MUC LUC**

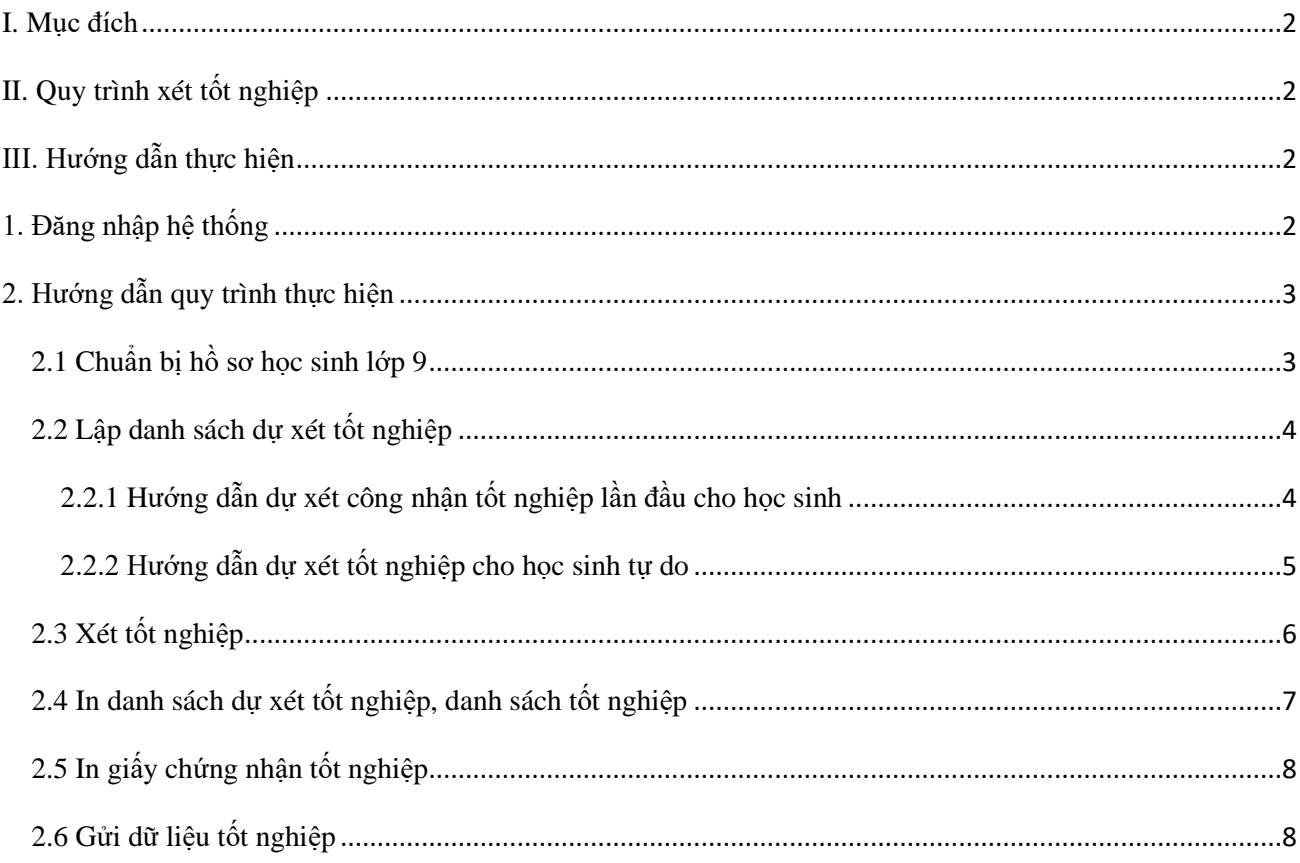

## **HƯỚNG DẪN XÉT TỐT NGHIỆP THCS**

## **(Dành cho cấp trường THCS)**

#### <span id="page-1-0"></span>**I. Mục đích**

Hướng dẫn này giúp nhà trường thực hiện quy trình nhập dữ liệu và thực hiện xét tốt nghiệp, in giấy chứng nhận và gửi dữ liệu tốt nghiệp lên Phòng GDĐT trên phần mềm Cơ sở dữ liệu ngành giáo dục.

#### <span id="page-1-1"></span>**II. Quy trình xét tốt nghiệp**

Bước 1: Chuẩn bị hồ sơ học sinh lớp 9.

**Bước 2:** Lập danh sách dự xét tốt nghiệp.

**Bước 3:** Xét tốt nghiệp.

**Bước 4:** In danh sách dự xét tốt nghiệp, xét tốt nghiệp.

**Bước 5:** Gửi dữ liệu tốt nghiệp lên PGD.

**Bước 6:** In giấy chứng nhận tốt nghiệp.

## <span id="page-1-2"></span>**III. Hướng dẫn thực hiện**

#### <span id="page-1-3"></span>**1. Đăng nhập hệ thống**

**Bước 1**: Mở trình duyệt web firefox 3.5 trở lên (hoặc Internet Explorer 7.0, Chrome).

**Bước 2:** Đăng nhập theo địa chỉ CSDL ngành.

**Bước 3**: Chọn vào ô phân hệ **[Quản lý THCS]**.

**Bước 4**: Nhập đầy đủ các thông tin tại thông tin **Đăng nhập hệ thống**

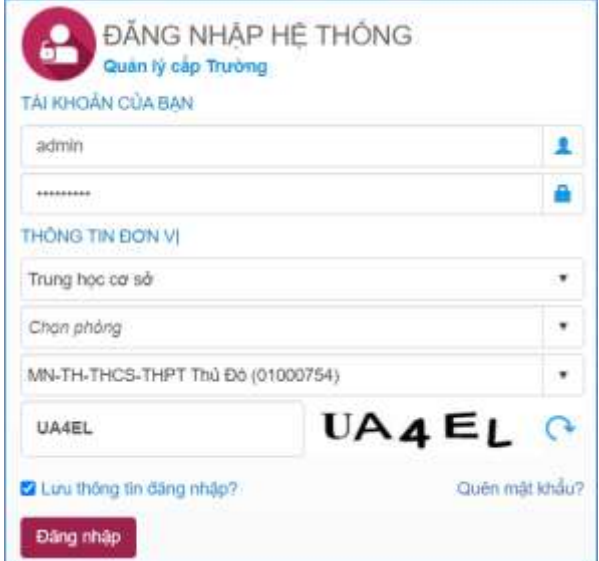

**Bước 5**: Kích nút [**Đăng nhập**]

**Lưu ý:** Quản trị viên quên mật khẩu báo trực tiếp cán bộ phụ trách CSDL của Phòng GD&ĐT để được cấp lại hoặc sử dụng chức năng **[Quên mật khẩu]** tại giao diện đăng nhập. Email để lấy mật khẩu phải là email quản trị viên đã khai báo thông tin trước đó với Phòng GD&ĐT.

### <span id="page-2-0"></span>**2. Hướng dẫn quy trình thực hiện**

## <span id="page-2-1"></span>**2.1 Chuẩn bị hồ sơ học sinh lớp 9**

**Mô tả:** Chức năng này hỗ trợ nhà trường rà soát lại thông tin hồ sơ học sinh lớp 9 để đảm bảo cho học sinh đầy đủ thông trước khi lấy danh sách dự xét tốt nghiệp.

## **Bước 1:** Chọn phân hệ **Quản lý giáo dục THCS/4.1.1 Quản lý hồ sơ học sinh.**

**Bước 2:** Kiểm tra thông tin học sinh, lưu ý: Cập nhật diện ưu tiên cho học sinh (nếu có).

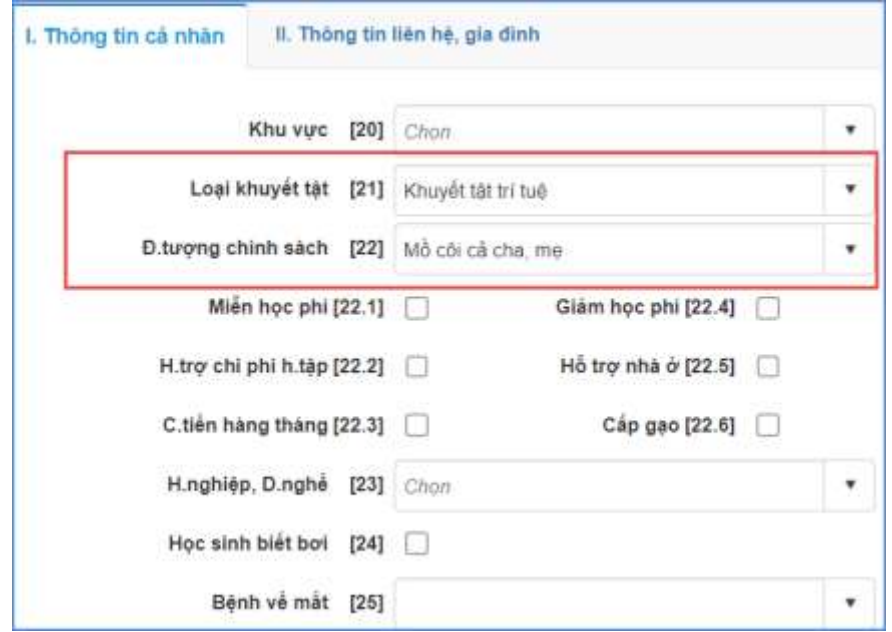

**Bước 3:** Kiểm tra lại Hạnh kiểm, Học lực học sinh tại mục **6.3.2 Xem điểm tổng kết học kỳ II,CN.**

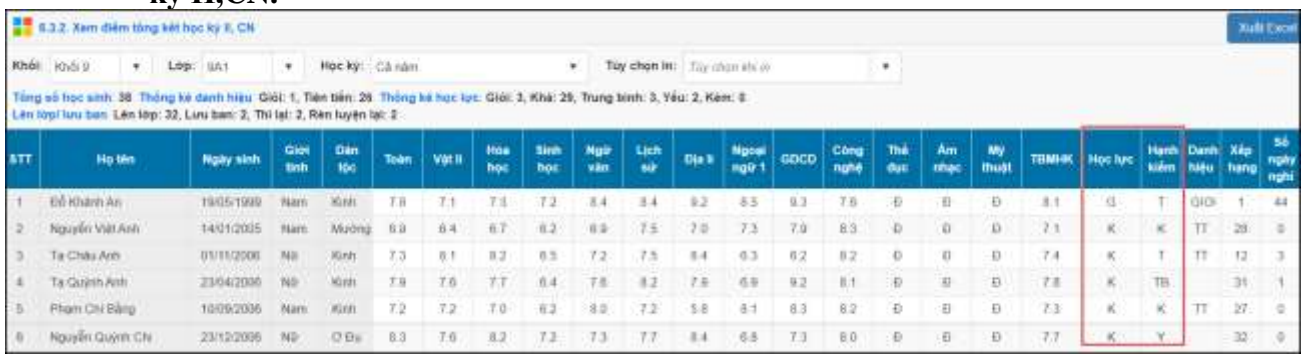

**Bước 4:** Cập nhật diện khuyến khích.

**-** Tại mục **5.7 Nhập giải thưởng**, kích nút **Thêm mới** và nhập giải thưởng cho học sinh (nếu có).

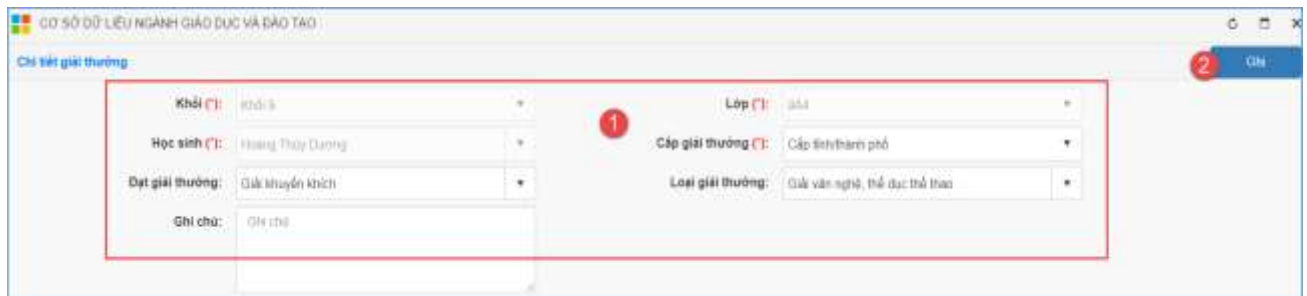

- Tại mục **7. In ấn/7.3 Nhập, in học bạ/7.3.1 Nhập kết quả Nghề phổ thông** (nếu có).

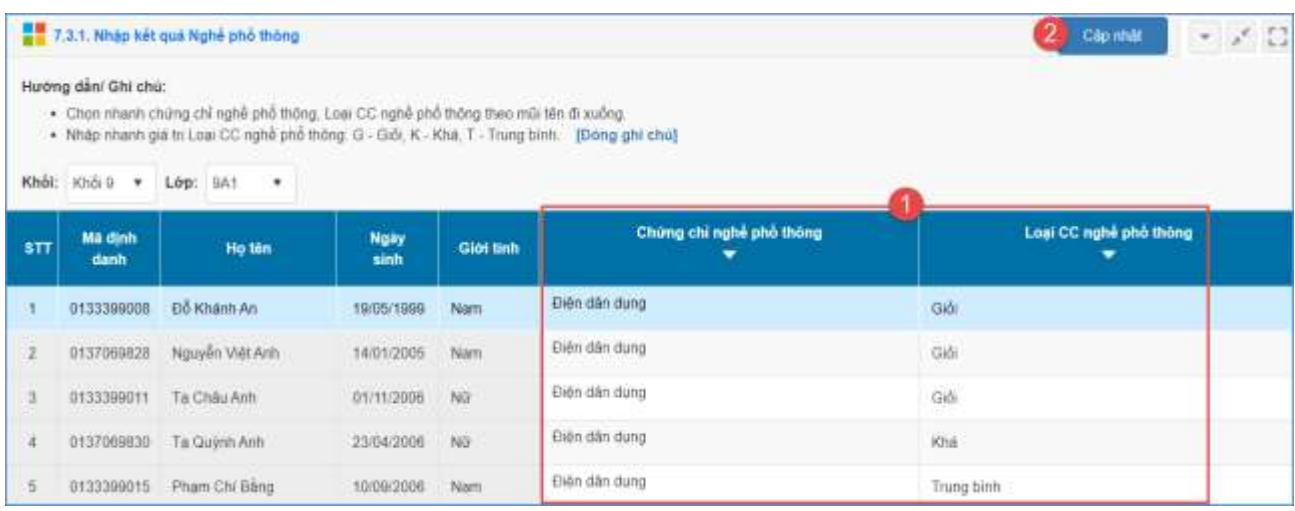

## <span id="page-3-0"></span>**2.2 Lập danh sách dự xét tốt nghiệp**

## <span id="page-3-1"></span>**2.2.1 Hướng dẫn lập danh sách học sinh dự xét công nhận tốt nghiệp lần đầu**

**Mô tả:** Chức năng này hỗ trợ nhà trường lấy danh sách dự xét tốt nghiệp cho học sinh lần đầu công nhận tốt nghiệp.

#### **Các bước thực hiện:**

**Bước 1:** Chọn phân hệ **Thi, Nghề, Tuyển sinh/3. Tốt nghiệp/3.1.1 Danh sách dự xét tốt nghiệp THCS.**

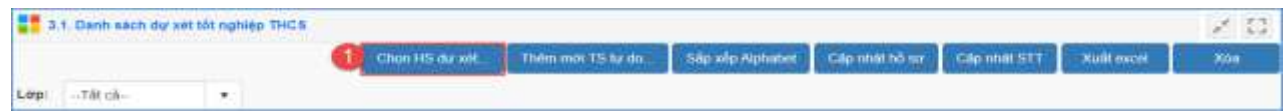

## **Bước 2:** Kích nút **Chọn HS dự xét -> Chọn học sinh -> Thực hiện.**

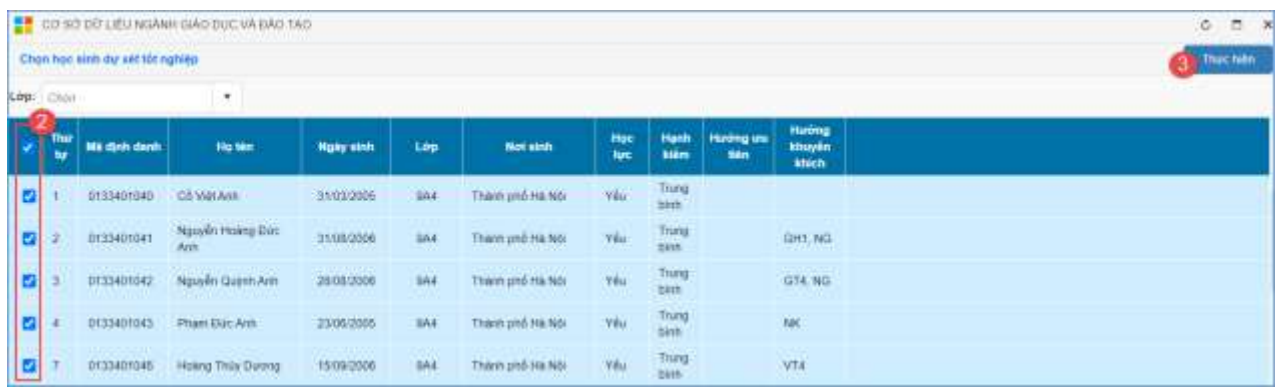

### **Lưu ý một số thông tin sau:**

**-** *Danh sách dự xét tốt nghiệp chỉ lấy học sinh không quá 21 tuổi và học sinh nghỉ học không quá 45 buổi.*

**-** Nút **[Cập nhật hồ sơ]:** *Sau khi thực hiện Lấy danh sách học sinh dự xét, nhà trường có cập nhật thêm thông tin trong hồ sơ học sinh tại mục 4.1.1 Quản lý hồ sơ học sinh thì nhà trường kích nút Cập nhật hồ sơ để hệ thống cập nhật thông tin mới sửa cho học sinh.*

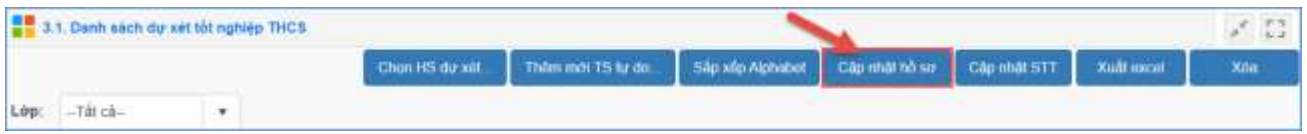

- Nút [**Sắp xếp Alphabet]**: *Hỗ trợ nhà trường sắp xếp lại danh sách và STT cho học sinh dự xét tốt nghiệp theo toàn trường (Vì khi lấy danh sách lần đầu tiên, hệ thống mặc định sắp xếp theo từng lớp theo thứ tự, ví dụ: 9A, 9B, 9C…).*

- Nút [**Cập nhật STT]**: Hỗ trợ trong trường hợp có 2 hoặc nhiều học sinh trùng thông tin như: STT, Họ tên, ngày sinh thì nhà trường sửa lại STT tại mục **3.1 Danh sách dự xét tốt nghiệp THCS** và kích nút **Cập nhật STT** để lưu thông tin.

#### <span id="page-4-0"></span>**2.2.2 Hướng dẫn dự xét công nhận tốt nghiệp cho học sinh tự do**

Mô tả: Chức năng này hỗ trợ nhà trường dư xét tốt nghiệp cho học sinh tư do, bao gồm: học sinh do chưa tốt nghiệp ở kỳ thi tốt nghiệp hoặc lần xét công nhân tốt nghiệp THCS trước.

#### **Các bước thực hiện:**

**Bước 1:** Tại mục **3.1 Danh sách dự xét tốt nghiệp THCS**. Kích nút **Thêm mới TS** tự do.

**Bước 2:** Chọn lớp **9TD,** nhập đầy đủ thông tin cho thí sinh tự do như: Họ tên, ngày sinh, giới tính, STT, học lực, hạnh kiểm, Điểm TBCM, ...

| Thers Sus thing tin du set thi nghiệp |                    |   |                                             |       | Ghi |                        | <b>Ghi va Ihlim ihi hini lur.do</b> | <b>Uorg</b> |              |
|---------------------------------------|--------------------|---|---------------------------------------------|-------|-----|------------------------|-------------------------------------|-------------|--------------|
| Ma.                                   | <b>NIBGPTCYPUW</b> |   | Diem TBMCN.                                 |       |     | <b>DTBmcn Van</b>      |                                     |             |              |
| Ho tén(1)                             | NovAn lido Biki    |   | <b>DTBmcn Toán</b>                          |       |     | <b>DTBmcn Vät Iv</b>   |                                     |             |              |
| Ngày sinh (1)                         | 16/04/2004         | 箆 | DTBmcn Hos hoc                              |       |     | DTBmcn sinh hoc        |                                     |             |              |
| Glo! tinh (1)                         | Nam:               | ٠ | <b>PACIFICATION</b><br><b>DTBmcnLich su</b> |       |     | <b>D'Illmon Dia ty</b> |                                     |             |              |
|                                       | rab 310            |   | 01Bmcn GOCD                                 |       |     | DTBmcn Cong nghệ       |                                     |             |              |
| So this tur (1)                       |                    |   | <b>DTBmcn Ngoại ngữ 1</b>                   |       |     | DTBmcn Ngoal ngò 2     |                                     |             |              |
| Hocket kins                           |                    | ٠ | D'IBmcn Tin hot                             |       |     | OTBrtcn Nghệ phố thông |                                     |             |              |
| Hanh kiem                             | Khi                | ٠ | OTBmcn The dut: Chon                        | $\pi$ |     | <b>DTBmcn im nhat</b>  | Ghim                                |             | $\mathbf{v}$ |
| Dan tộc Chon                          |                    | ٠ | DTBmcn My thuật Chan                        | ×     |     |                        |                                     |             |              |
| Not sinh Chon                         |                    | ٠ |                                             |       |     |                        |                                     |             |              |

*Lưu ý: Mã định danh học sinh do hệ thống tự sinh.*

**Bước 3:** Kích nút **Ghi** để hoàn thành hoặc **Ghi và thêm thí sinh tự do** để Lưu và Thêm học sinh tiếp theo.

## <span id="page-5-0"></span>**2.3 Xét tốt nghiệp**

Mô tả: Chức năng này hỗ trợ nhà trường Xét tốt nghiệp cho học sinh toàn trường.

**Các bước thực hiện:**

**Bước 1:** Chọn phân hệ **Thi, nghề, Tuyển sinh/3. Tốt nghiệp/3.2 Xét tốt nghiệp THCS. Bước 2:** Kích nút **Xét tốt nghiệp toàn trường.**

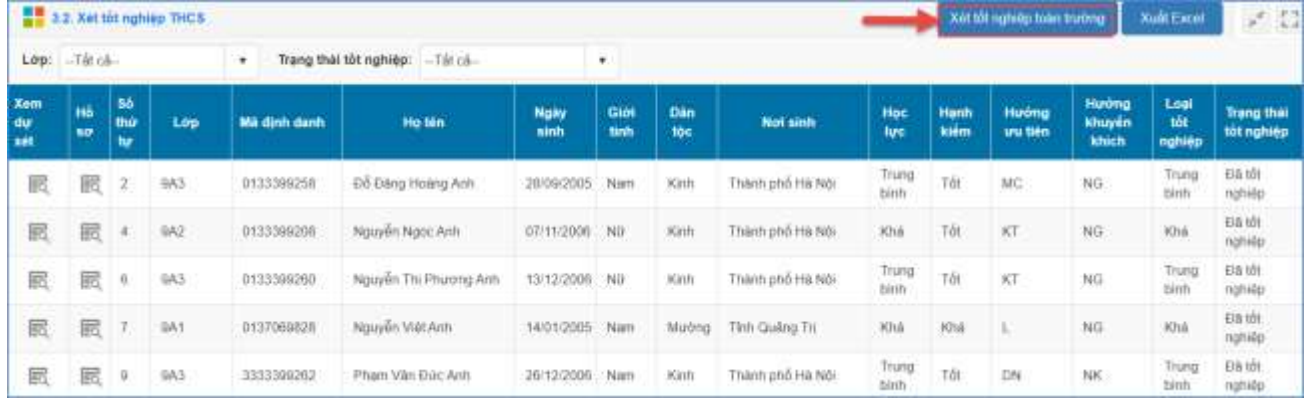

## - **Kết quả xếp loại tốt nghiệp:**

Kết quả tốt nghiệp của người đang học tại các cơ sở giáo dục được xếp thành 3 loại: Giỏi, Khá, Trung bình căn cứ vào xếp loại Hạnh kiểm và xếp loại Học lực; nếu người học thuộc diện không xếp loại hạnh kiểm thì chỉ căn cứ vào kết quả xếp loại học lực:

a) Loại Giỏi: Hạnh kiểm loại Tốt, học lực loại Giỏi;

b) Loại Khá: Hạnh kiểm từ loại Khá trở lên, học lực loại Khá hoặc hạnh kiểm loại Khá, học lực loại Giỏi;

c) Loại Trung bình: các trường hợp còn lại.

**-** Ngoài ra, **đối với những học sinh không đủ điều kiện tốt nghiệp và học sinh được miễn tất cả các môn**, nhà trường thực hiện Xét tốt nghiệp cho học sinh tại mục **3.3 Hiệu trưởng xét tốt nghiệp.**

**Các bước thực hiện:**

**Bước 1:** Chọn mục **3. Tốt nghiệp/3.3 Hiệu trưởng xét tốt nghiệp.**

Bước 2: Chon **Loại tốt nghiệp** cho học sinh.

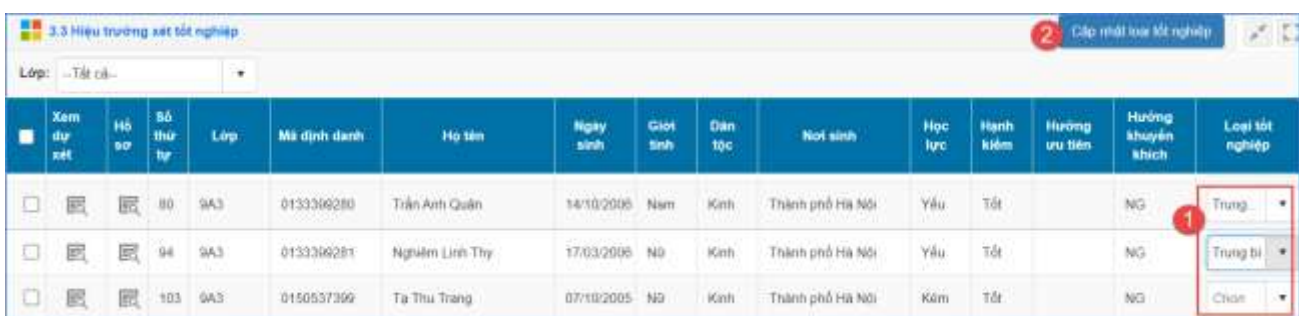

6 Bước 3: Kích nút **Cập nhật loại tốt nghiệp** để hoàn thành.

#### <span id="page-6-0"></span>**2.4 In danh sách dự xét tốt nghiệp, danh sách tốt nghiệp**

Mô tả: Chức năng này hỗ trợ nhà trường xuất và in danh sách học sinh dự xét, danh sách học sinh tốt nghiệp.

#### **Các bước thực hiện:**

**Bước 1:** Tại mục **3. Tốt nghiệp/3.4 Xuất danh sách dự xét và xét tốt nghiệp**.

**Bước 2:** Chọn **Lớp, chức vụ người ký** (Hiệu trưởng/Phó hiệu trưởng), **tên người ký**.

**Bước 3:** Kích nút **Xuất excel**, chọn danh sách cần xuất: **Danh sách dự xét(mẫu 2) hoặc Danh sách tốt nghiệp(mẫu 4).**

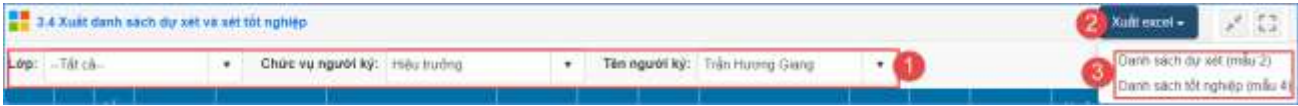

**Bước 4:** Chọn thư mục trên máy tính và Lưu lại file.

#### *File Danh sách học sinh dự xét:*

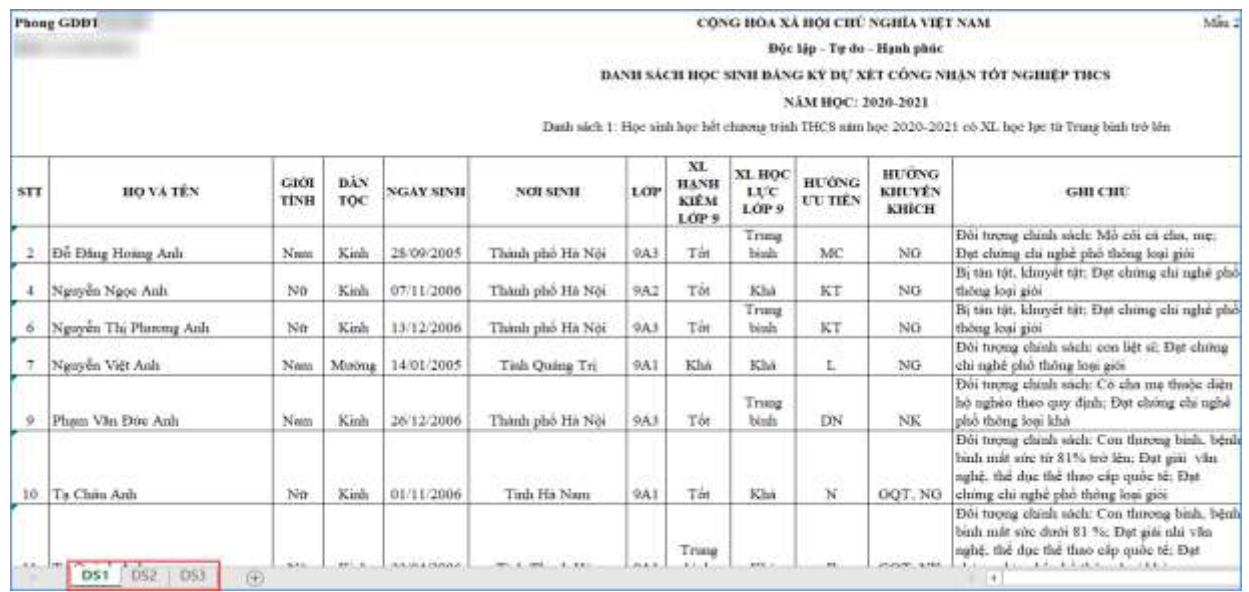

#### **Trên danh sách dự xét (mẫu 2) có 3 Sheet:**

- **DS1 - Danh sách 1:** *Là danh sách học sinh học hết chương trình THCS năm học 2020- 2021 có XL học lực từ Trung bình trở lên.*

- **DS2 - Danh sách 2:** *Là danh sách học sinh học hết chương trình THCS năm học 2020- 2021 có XL học lực Yếu thuộc diện ưu tiên, khuyến khích.*

- **DS3 - Danh sách 3:** *Là danh sách học sinh học hết chương trình THCS từ những năm học trước.*

**File** *Danh sách học sinh được công nhận tốt nghiệp:*

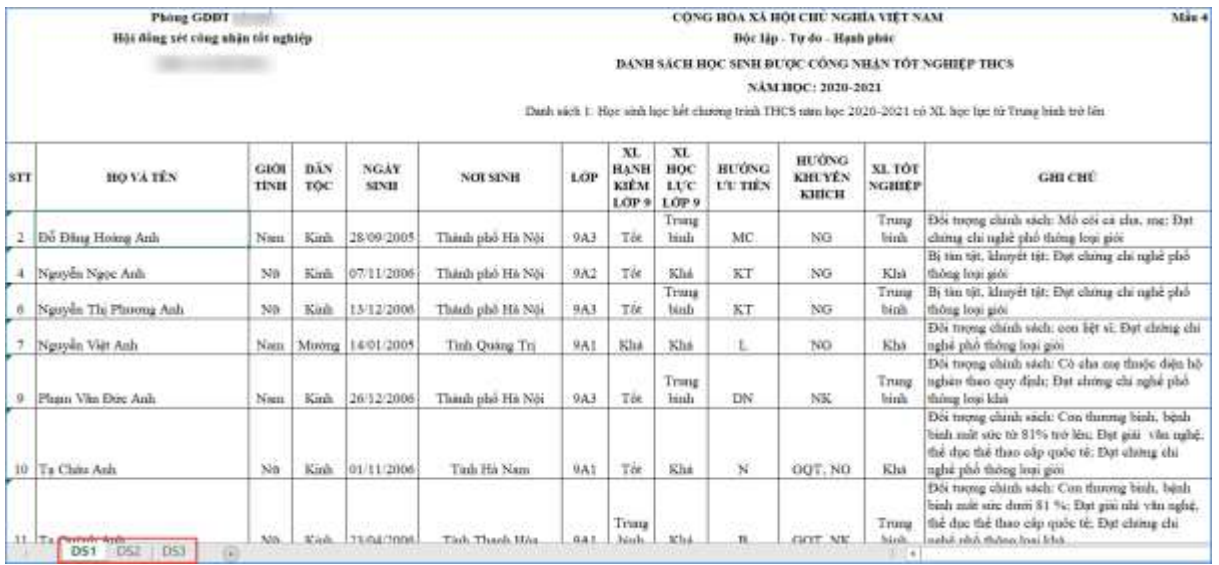

## <span id="page-7-0"></span>**2.5 In giấy chứng nhận tốt nghiệp**

**Mô tả:** Chức năng này hỗ trợ nhà trường xuất và in giấy chứng nhận tốt nghiệp cho học sinh toàn trường.

#### **Các bước thực hiện:**

**Bước 1:** Tại mục **3. Tốt nghiệp/3.5 Giấy chứng nhận tốt nghiệp và bằng tốt nghiệp**.

**Bước 2:** Chọn **Lớp, chức vụ người ký** (Hiệu trưởng/Phó hiệu trưởng), **tên người ký**, **ngày công nhận tốt nghiệp.**

**Bước 3:** Kích chọn học sinh và kích nút **Xuất PDF** để lưu về máy tính.

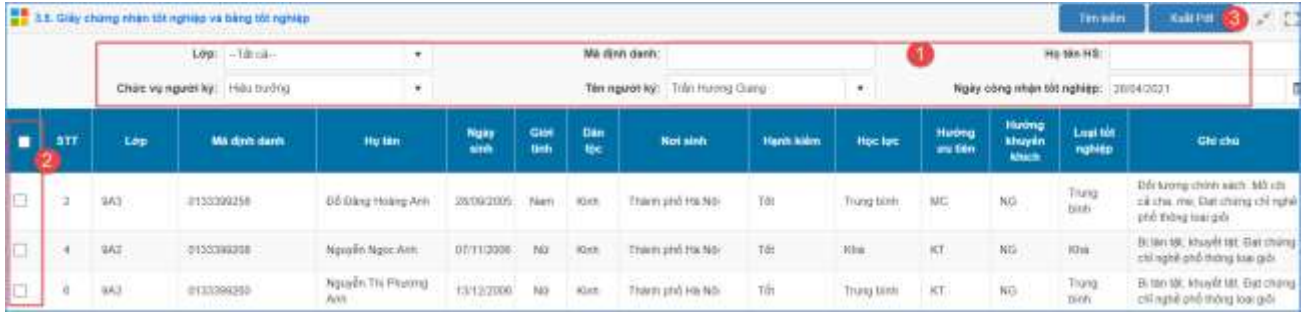

### <span id="page-7-1"></span>**2.6 Gửi dữ liệu tốt nghiệp**

**Mô tả:** Chức năng này hỗ trợ nhà trường gửi dữ liệu học sinh dự xét tốt nghiệp, học sinh tốt nghiệp và không tốt nghiệp lên Phòng GDDT.

Nhà trường thực hiện tại mục **3. Tốt nghiệp/3.6 Gửi dữ liệu tốt nghiệp.** Kích nút **Gửi dữ liệu**, khi đó dữ liệu tốt nghiệp sẽ được gửi lên Phòng GDĐT.

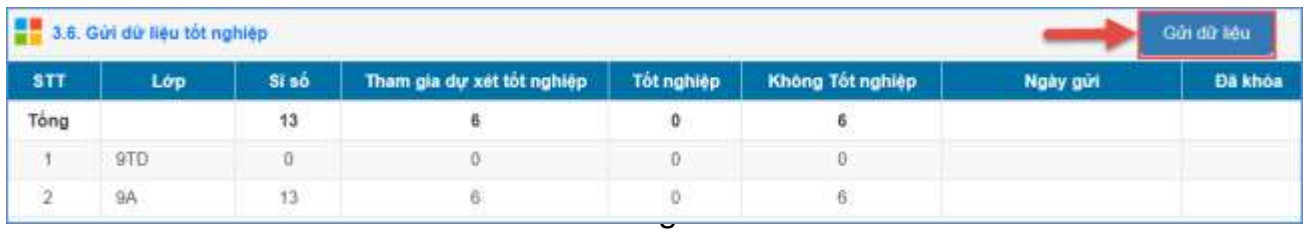